## **Tutorial - Notifications & Task Acceptance**

Please read through the following tutorial. This is not an interactive exercise.

- 1. Mary is signed into Playbook.
- 2. She creates the task, **Export PCB Layout in MCAD format**... and assigns it to **John**.

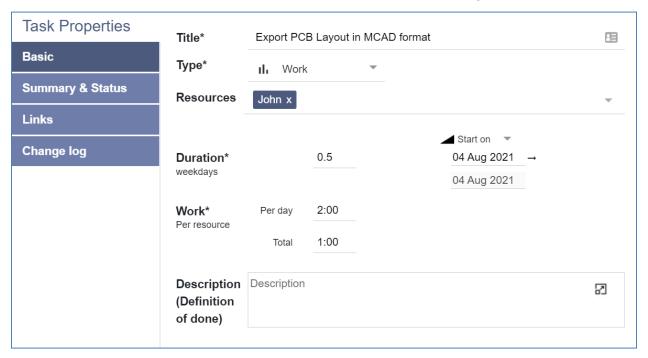

3. Mary signs out of Playbook.

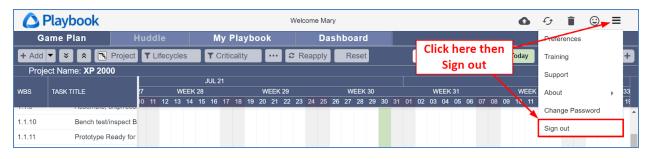

- 4. John signs in.
- 5. John has a notification.

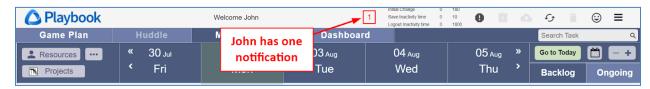

6. When John clicks on the notification icon, all of John's new and changed tasks are listed. In this example he has a task in project **XP 2000** titled **Export PCB Layout in MCAD format**.

1

Rev 3.7

7. From here he can open Task Properties, Helpers, or Accept the task. Note: if there are multiple tasks, he can click Select All to apply the acceptance to all tasks.

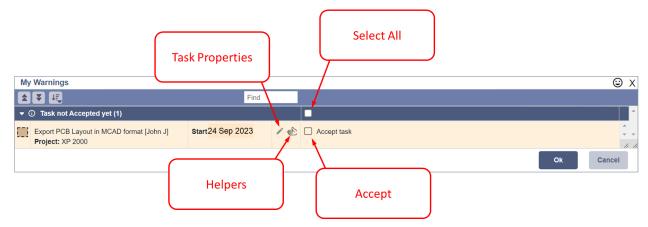

8. Clicking on the task's title will find it in the Game Plan. This allows John to see the task in context to other tasks in the plan.

2

This completes the tutorial.

Rev 3.7